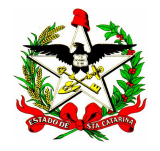

**ESTADO DE SANTA CATARINA SECRETARIA DE ESTADO DA SAÚDE DIRETORIA DE PLANEJAMENTO, CONTROLE E AVALIAÇÃO GERÊNCIA DE TECNOLOGIA DA INFORMAÇÃO DIVISÃO DE INFORMAÇÕES**

## **Instrutivo – Como fazer** *downlouad* **de um registro no Aplicativo CADSUS Centralizador**

Abra o Aplicativo CADSUS Centralizador

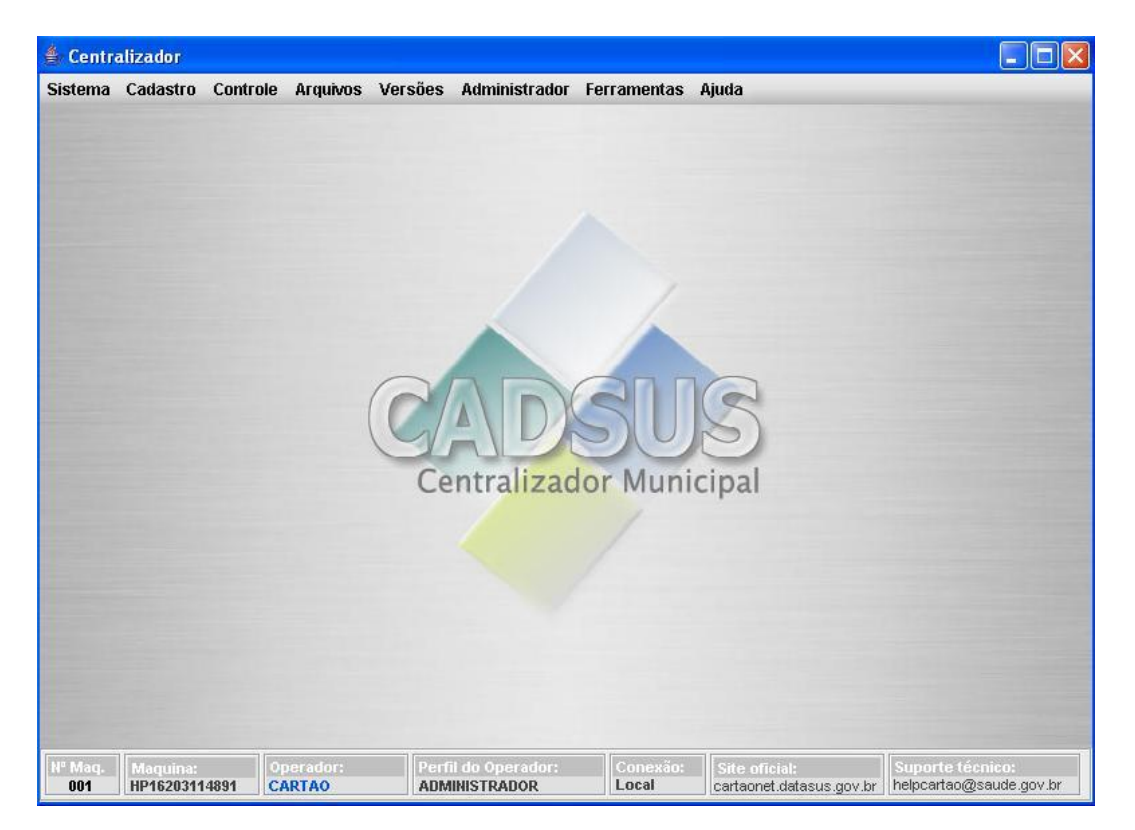

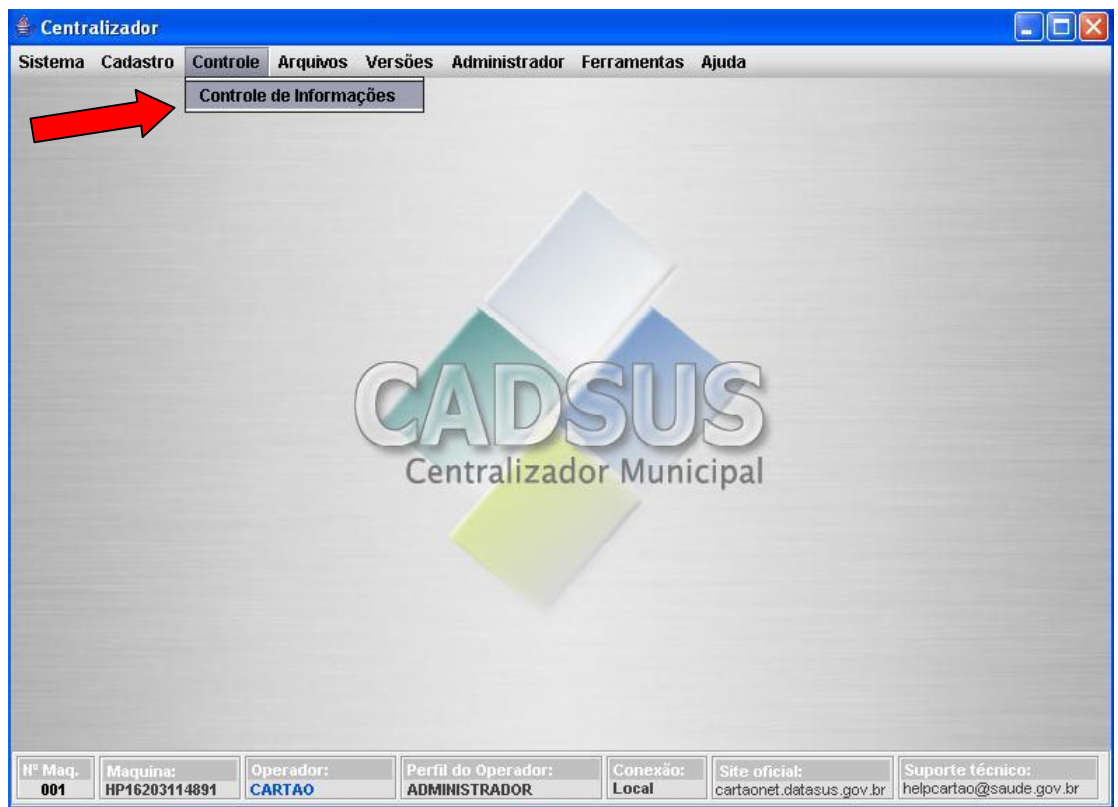

Clique no Menu %Controle+e em seguida em %Controle de Informações+

No item 2 % disão+, clique em % usca direta+e depois em % esquisar+.

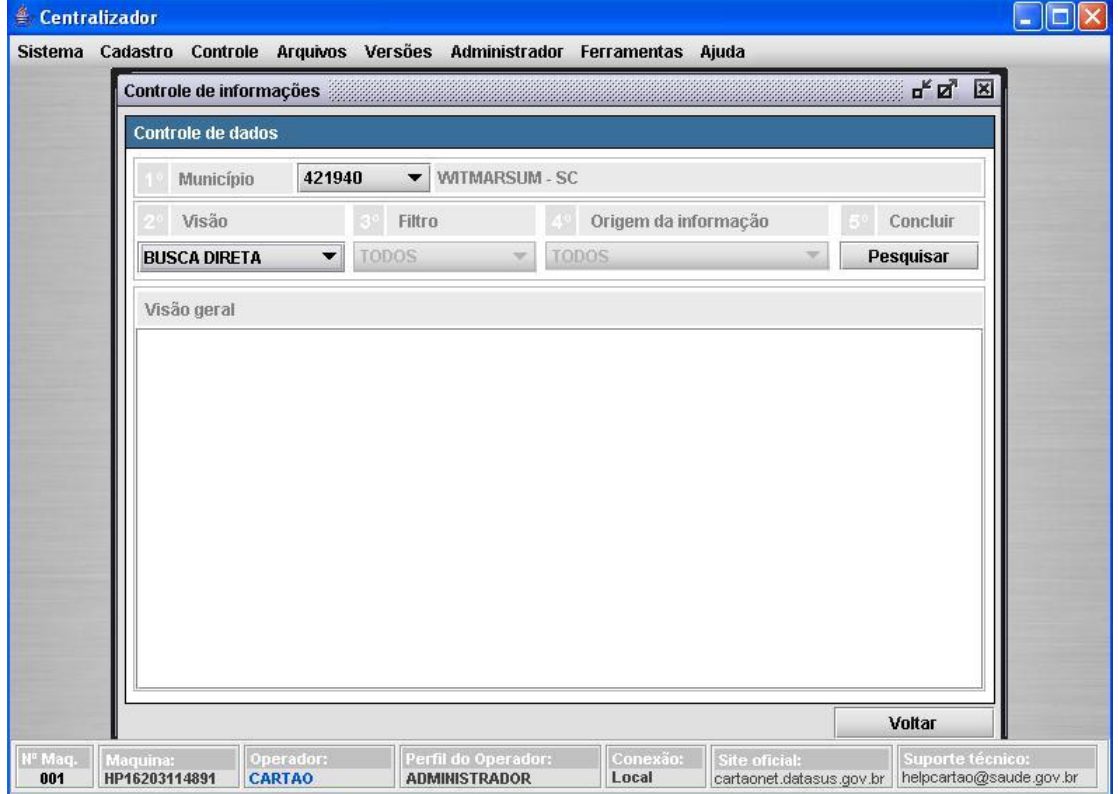

Neste instante abrirá uma sobretela chamada %usca refinada de usuários+, em %Local de consulta+, clique em %BASE FEDERAL, informe o %lome do usuário+e clique em %Buscar+. A tela abaixo será exibida.

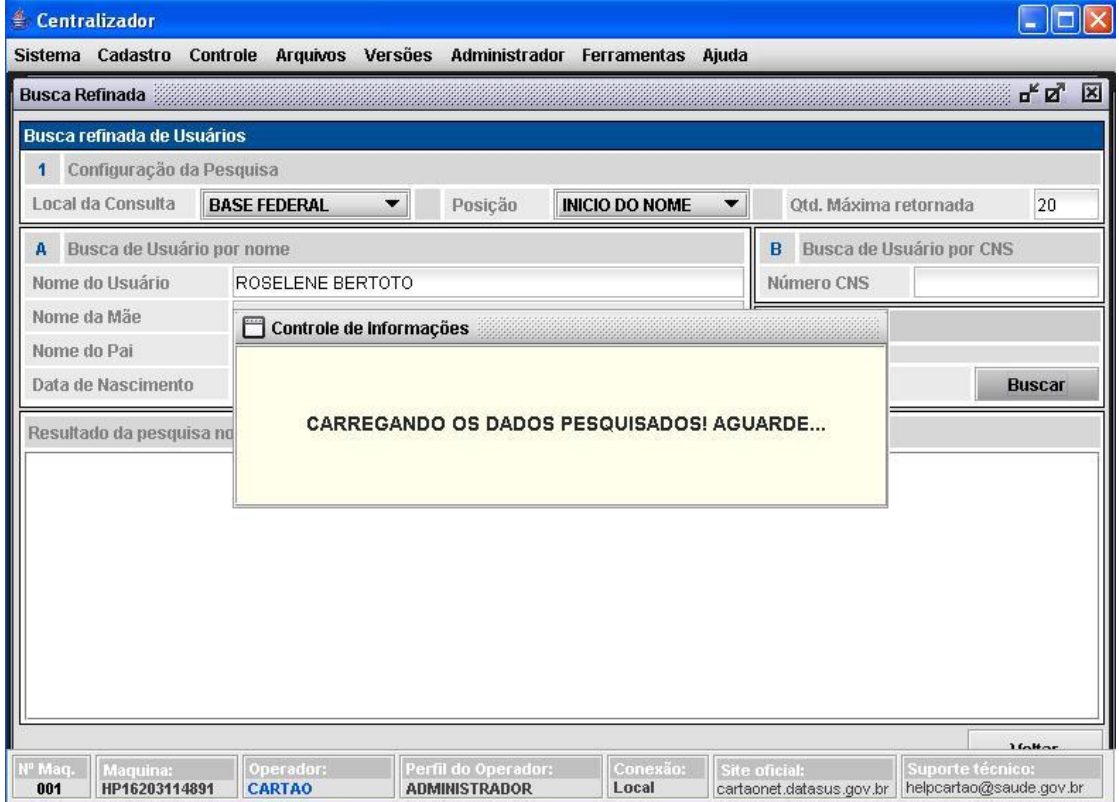

Ao final da pesquisa, dê clique sobre o nome do usuário e outro com o botão direito do mouse e então em ‰azer *download* do registro-

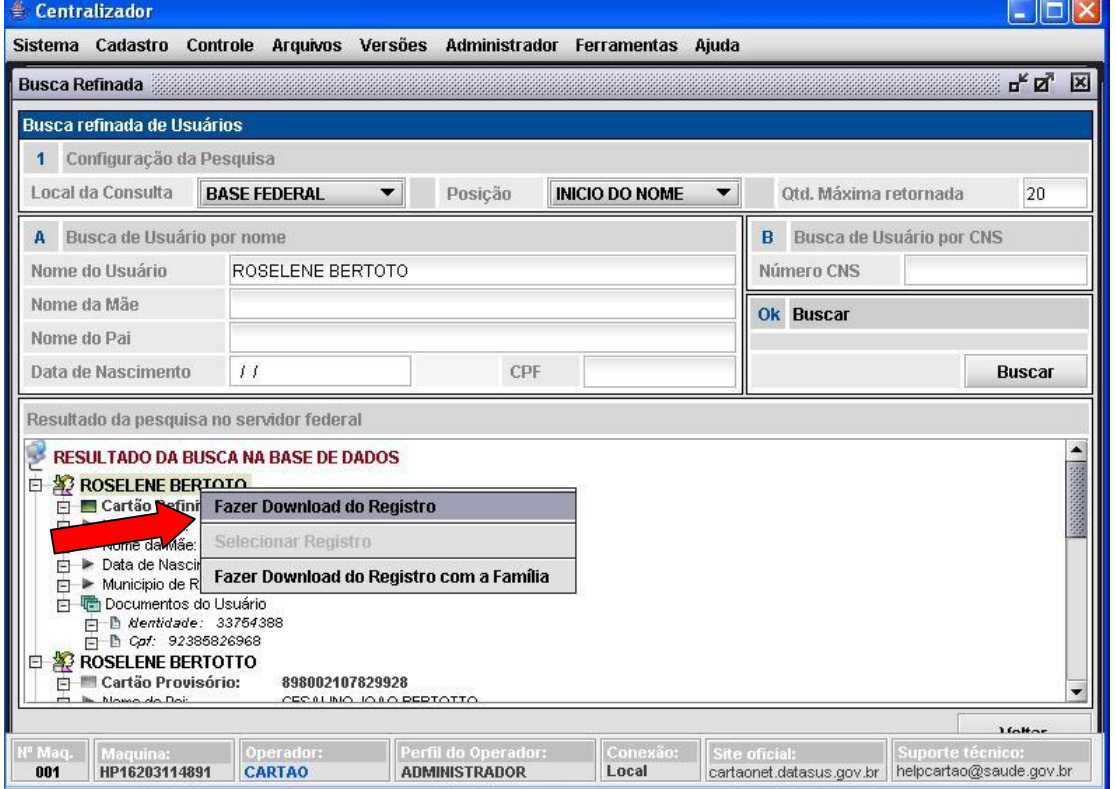

A mensagem *%Download* do registro concluído com sucesso+é exibida, conforme demonstra a figura abaixo

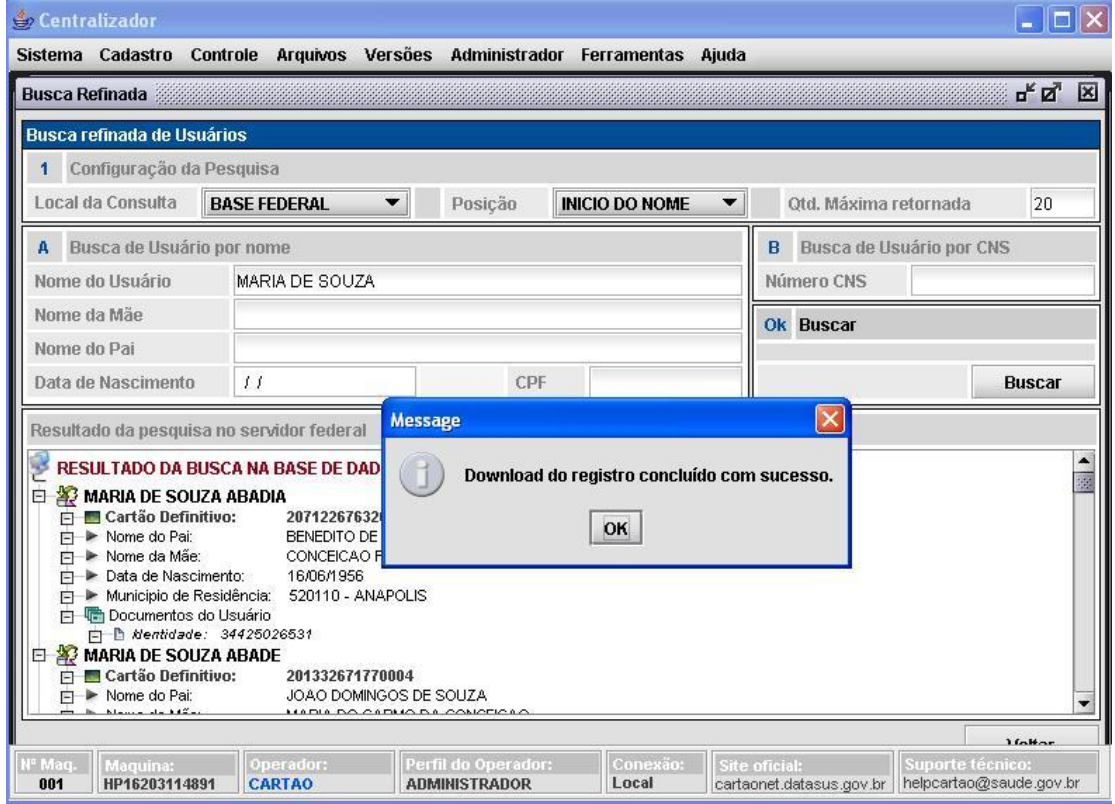

**Para maiores informações**, favor ligar para (48) 3221 2182, falar com Walter Reis

\_\_\_\_\_\_\_\_\_\_\_\_\_\_\_\_\_\_\_\_\_\_\_\_\_\_\_\_\_\_\_\_\_\_\_\_\_\_\_\_\_\_\_\_\_\_\_\_\_\_\_\_\_\_\_\_\_\_\_\_\_\_\_\_\_\_\_\_

E-mail: cns@saude.sc.gov.br Secretaria de Estado da Saúde . SES . SC Gerência de Tecnologia da Informação – GETIN Divisão de Informações Coordenação Estadual do Cartão SUS